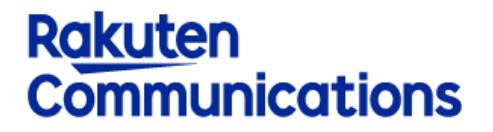

# **コネクト Speed**

# **Polycom VVX201 マニュアル**

Ver.1.0.2

楽天コミュニケーションズ株式会社

## 目次

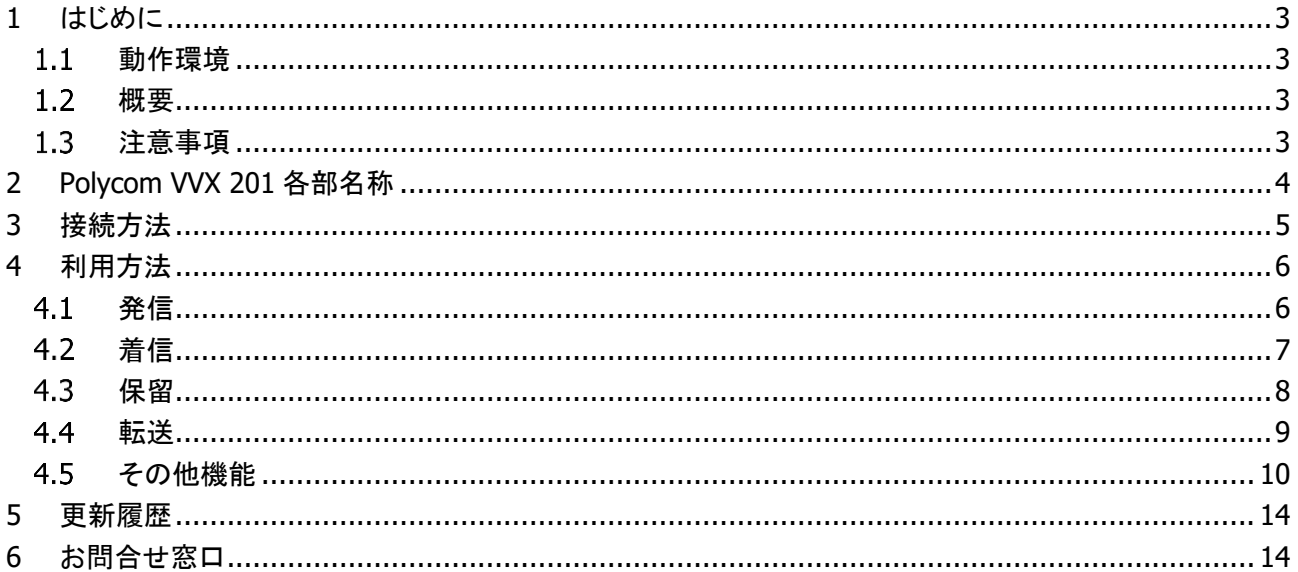

## <span id="page-2-0"></span>**1 はじめに**

本資料は、楽天コミュニケーションズが提供するコネクト Speed サービスにおいて利用可能なハードフォン 「Polycom VVX201」ついて説明します。

### <span id="page-2-1"></span> $1.1$ **動作環境**

本サービスを利用するにあたって、次の環境が必要です。

<ネットワーク要件>

- ・有線のインターネットブロードバンド環境で 1 端末につき 150Kbps 常時通信できる事 ・ネットワーク環境で以下のポートが開放されていること
	- UDP プロトコル 外方向(Destination port):5060(SIP 用)、10000~20000(RTP 用)、123(NTP 用) TCP プロトコル 外方向(Destination port):21(FTP 用)

### <span id="page-2-2"></span> $1.2$ **概要**

ハードフォン(SIP 電話機)は、インターネット回線を利用した電話を行う為の電話機を指します。

### <span id="page-2-3"></span> $1.3<sub>l</sub>$ **注意事項**

・本ドキュメントの内容および動作は予告なく変更する場合があります。またドキュメントの内容とサービスの挙 動に相違がある場合には、サービスにおける挙動を優先とします。

# <span id="page-3-0"></span>**2 Polycom VVX 201 各部名称**

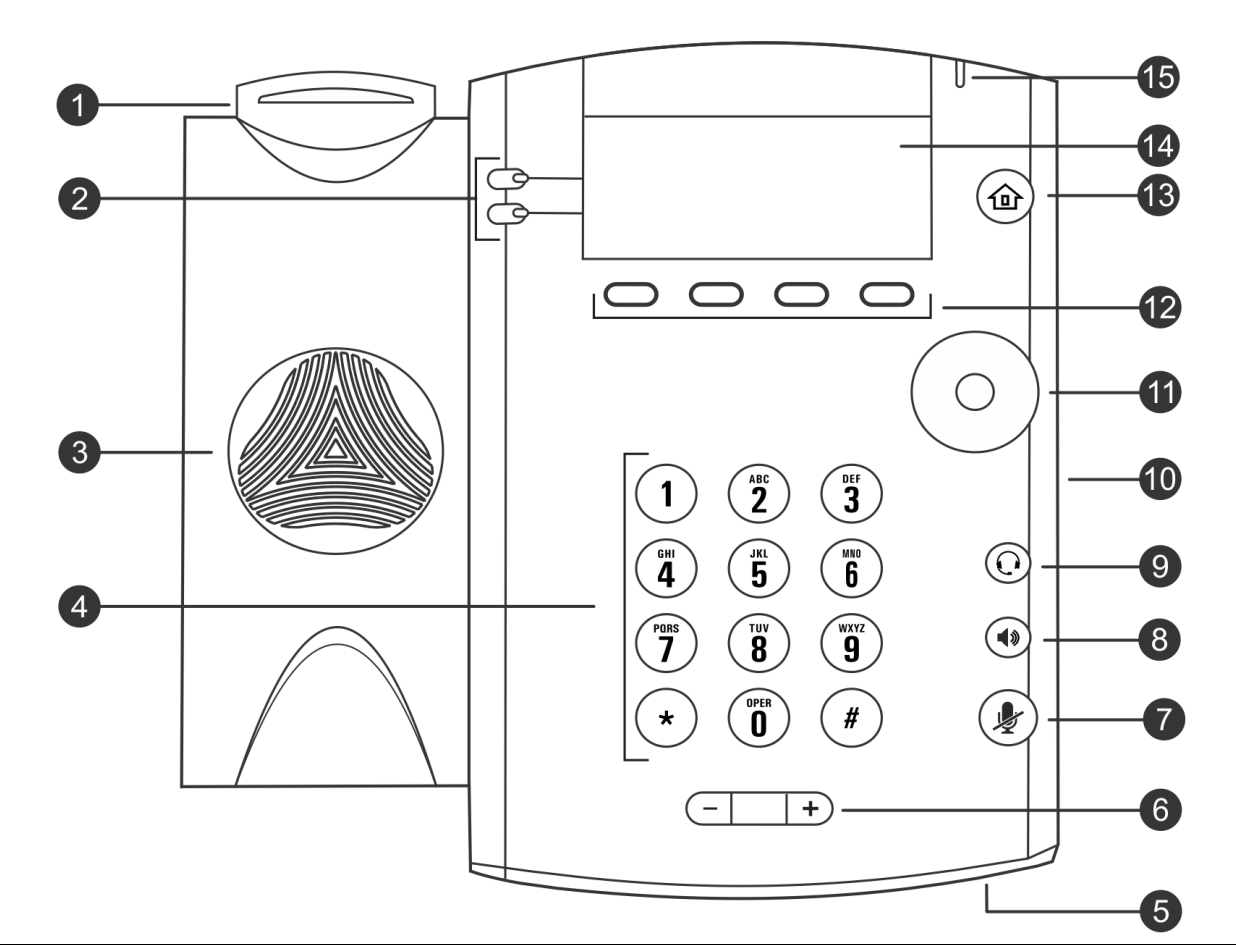

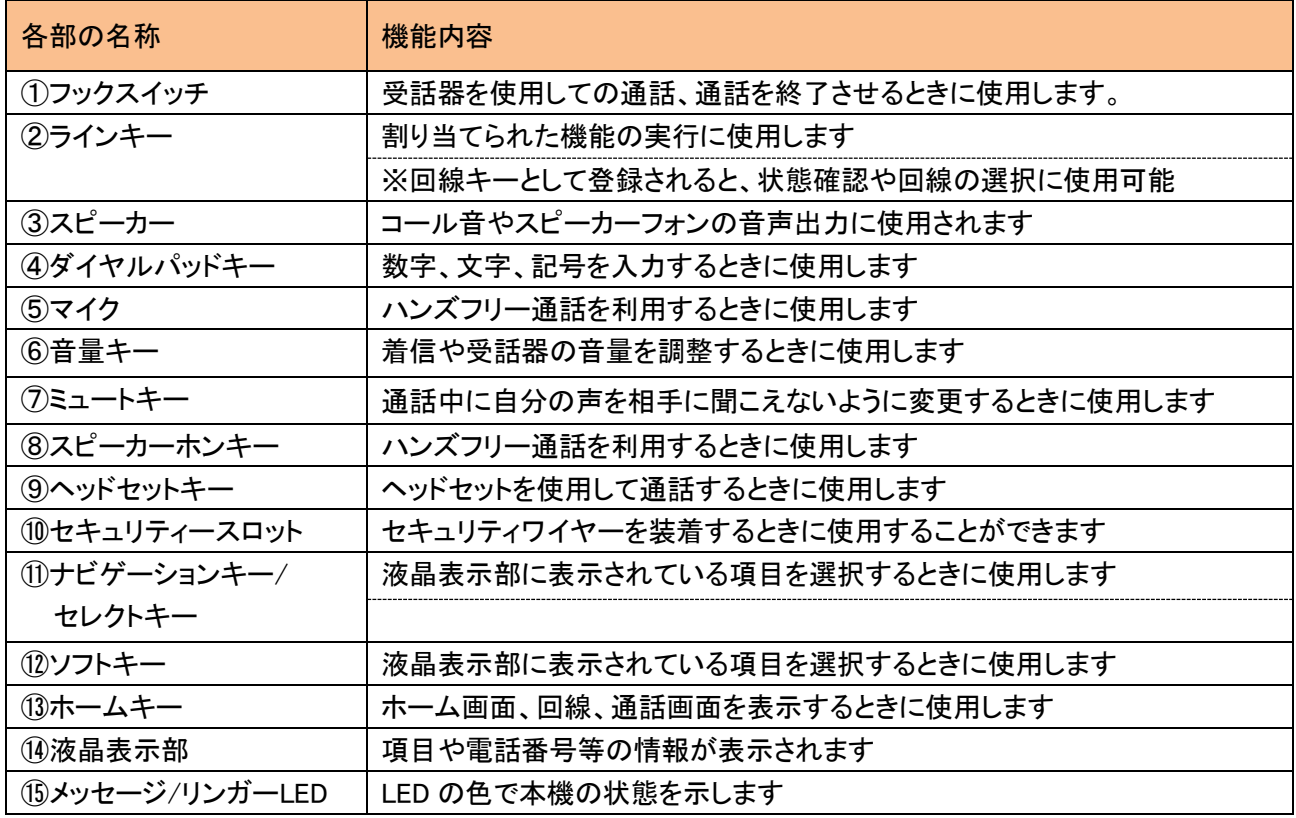

## <span id="page-4-0"></span>**3 接続方法**

(01)"受話器","受話器コード","スタンド","AC アダプター"を電話機に取り付けます。 ※この時点ではまだ電源を ON にしないで下さい。 ※AC アダプターは別売品の為、別梱包となっております。 また給電機能が付いている PoE ハブを利用して接続する場合、AC アダプターは不要です。

(02)次に LAN ケーブルの一端をネットワーク機器(ルータ)に接続し、もう一端を電話機本体裏面にある、 「LAN ポート」に接続します。 ※電話機裏面には「PC ポート」と「LAN ポート」の 2 つのポートがありますが、 PC ポートには接続しないようにして下さい。 ※PoE(給電機能付き)ハブをご利用の場合はこの時点で電源が入ります。

(03)最後に AC アダプターをコンセントへ接続します。

(04)電話機の電源投入後、しばらくして下記の様なディスプレイ表示になれば利用可能です。

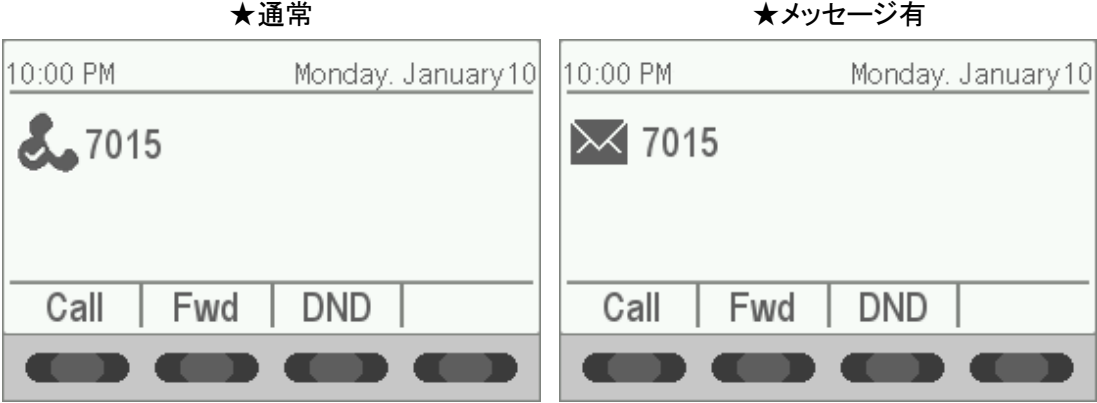

画面最下部のタブ表示は、ソフトキーを示します。

それぞれのタブの下部に位置する黒いボタンが、タブ表示の通りの機能を持ちます。 画面により、4 つの黒いボタンは異なった機能を持つことになります。

### <span id="page-5-0"></span>**4 利用方法**

### <span id="page-5-1"></span> $4.1$ **発信**

#### $4.1.1$ **外線への発信**

・[受話器]を上げる → 相手の外線番号をダイヤルします

・ダイヤルプラン機能(特定番号通知の切替)を使用して発信する場合には 受話器を上げて、[プレフィックス番号] + [相手の外線番号] をダイヤルします。

※コネクト Speed の発信設定によっては、プレフィックス番号が無いと発信が行なえない場合もございます。 設定内容についてはコネクト Speed 管理画面(Web 画面)の「ダイヤルプラン」設定で確認して下さい。

#### $4.1.2$ **内線への発信**

・[受話器]を上げる → 相手の内線番号をダイヤルします。

#### $4.1.3$ **直前に掛けた番号への発信**

・液晶横の[ホームキー]を押す → [セレクトキー]を右に 1 回押し、[セレクトキー]の中央ボタンを押す → 呼出が開始されます。

#### $4.1.4$ **電話帳からの発信**

・液晶横の[ホームキー]を押す → [セレクトキー]を下に 1 回押し、[セレクトキー]の中央ボタンを押す → [1 Contact Dir…]に合わせ、中央ボタンを押す → 呼出したい相手が表示されている状態で[受話器]を上げる。

#### $4.1.5$ **履歴からの発信**

・液晶横の「ホームキー]を押す → [セレクトキー]を下に1回押し、「セレクトキー]の中央ボタンを押す → [2]または[3]に合わせ、中央ボタンを押す → 呼出したい相手が表示されている状態で[受話器]を上げる。

#### **受話器を下さず続けて発信する**  $4.1.6$

・通話中 → [フック]を押す → 通話が切断され、発信音が流れる → 相手の番号をダイヤルする。([受話器]の上げ下げ無しでそのまま呼出しが開始される)

### <span id="page-6-0"></span>**着信**

着信時は呼出音と同時に下記の情報が表示されます。

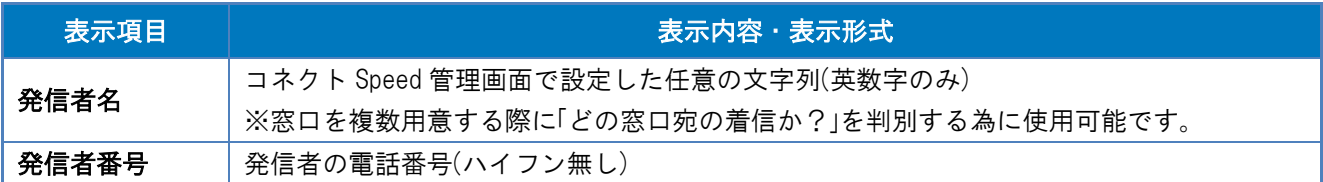

通常の着信の場合は「発信者名(※窓口名や任意の文字列)」と「発信者番号(※相手先電話番号)」を 表示します。

内線通話やダイヤルイン着信の場合は「発信者番号(※相手先電話番号)」のみを表示します。

### ※注意※

コネクト Speed 納入時直後は、着信処理設定が入っておりませんので、 外線からの着信確認を行う際は、コネクト Speed 管理画面で着信設定を設定後にご確認下さい。

#### $4.2.1$ **通常の応答方法**

・電話機が鳴動 → [受話器]を上げる → 通話状態になる。

#### $4.2.2$ **ハンズフリーの応答方法**

・電話機が鳴動 → [スピーカーホンキー]を押す → 通話状態になる。

#### $4.2.3$ **ヘッドセット接続時の応答方法**

・電話機が鳴動 → [ヘッドセットキー]を押す → 通話状態になる。

# <span id="page-7-0"></span>**保留**

・通話中に液晶「Hold」下の[ソフトキー]を押すと、保留状態にする事が出来ます。

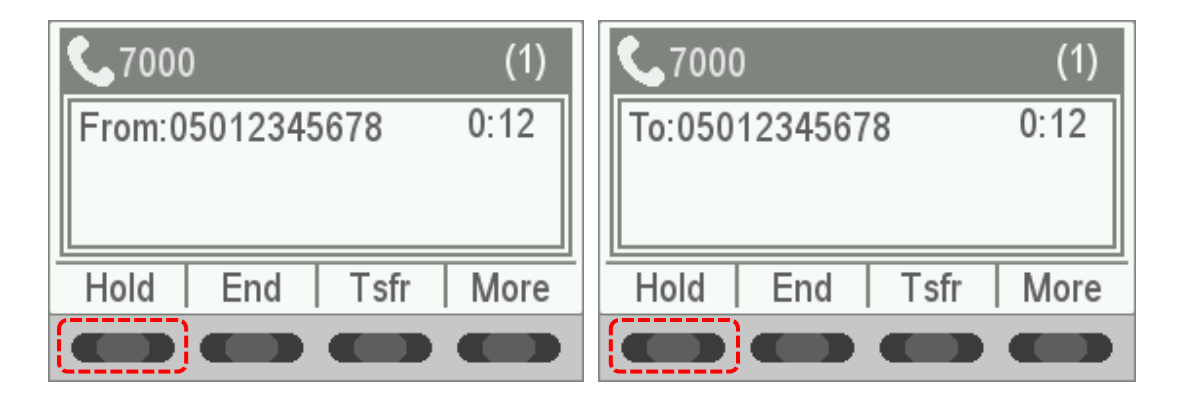

・保留を解除するには「Res」下の[ソフトキー]を押します。

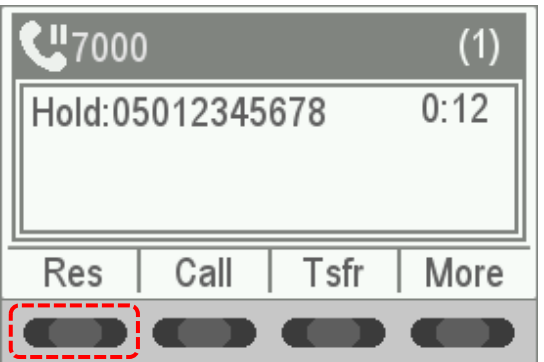

### <span id="page-8-0"></span> $4.4$ **転送**

### **アテンド転送**

(01)通話中の状態で、「Tsfr」下の[ソフトキー]を押します。(※お客様は保留中の状態となります。)

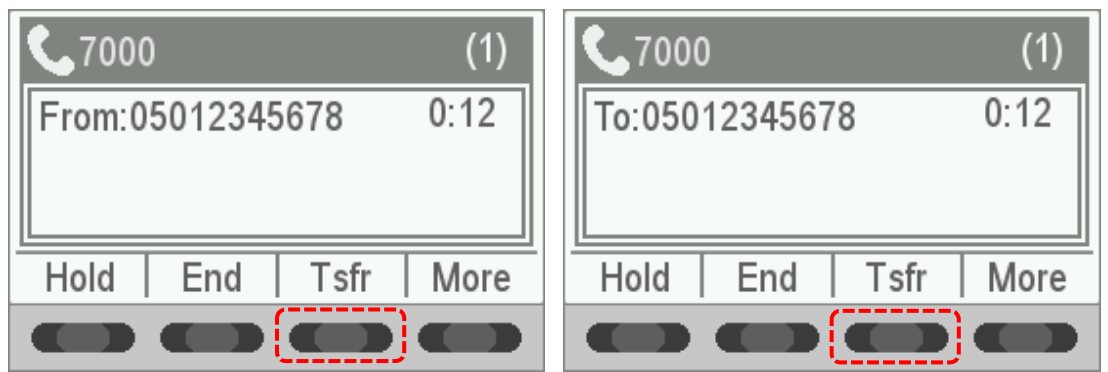

(02)次に転送先番号(内線番号・外線番号)をダイヤルし、転送先と通話します。 (※転送先は「Lines(履歴・電話帳)」からも選択可能です。)

転送先と通話が行われている状態で受話器を置くと転送が完了します。

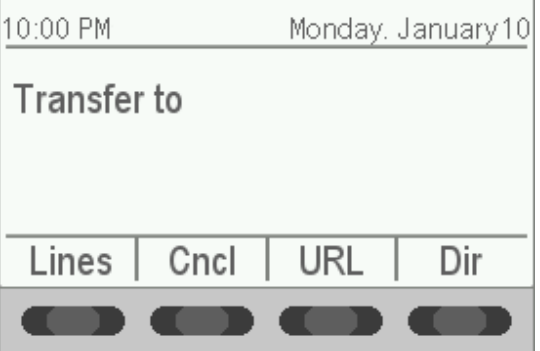

### <span id="page-9-0"></span>4.5 その他機能

### **電話帳を入力する**

電話帳に連絡先を登録する場合、下記の手順で行います。

(01)電話機の[ホームキー]ボタンを押すと、メニュー画面画面が表示されますので[ナビゲーションキー]を下に 1 回押して「Dirs」を選択し、[ナビゲーションキー]のボタンを押します。

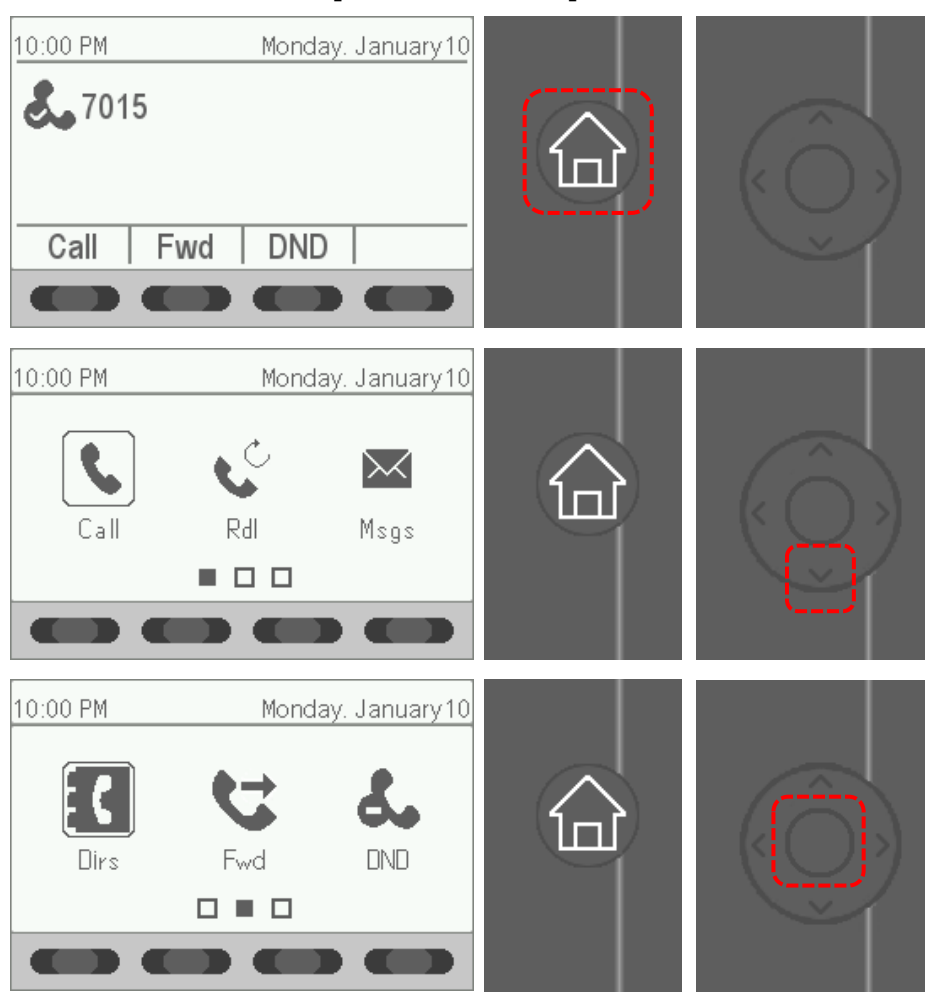

(02)「Contact Dir...」を選択し、[ナビゲーションキー]のボタンを押します。

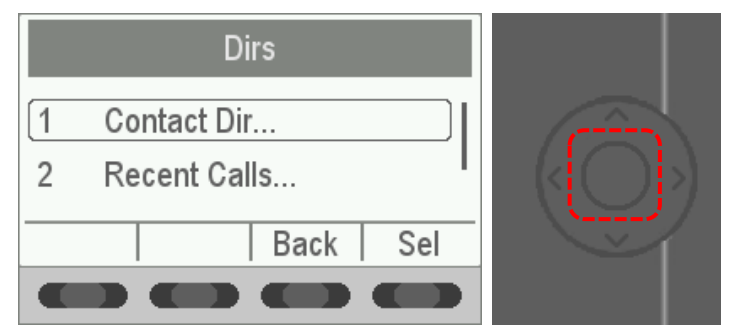

### (03)Add の下の[ソフトキー]を押します。

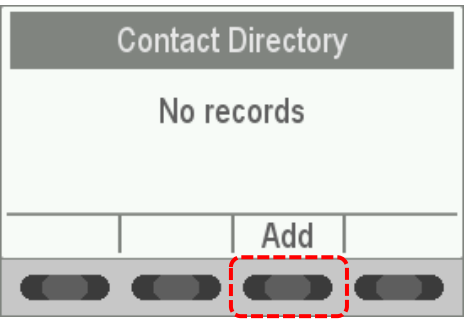

(04)First Name(姓)・Last Name(名)・Contact 等を[ダイヤルキー]で入力し、最後に「Save」の下の[ソフトキ ー]を押して完了します。

※途中でキャンセルしたい場合は、「Cncl」の下の[ソフトキー]を押してください。

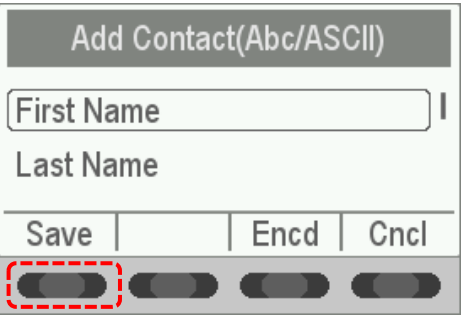

(05)下記のような画面になれば完了です。

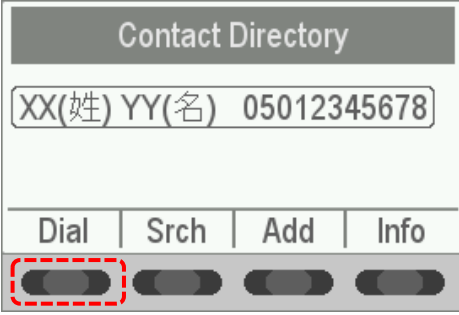

### **履歴を参照する**

履歴(不在着信・着信履歴・発信履歴)を参照するには下記の手順で行います。

(01)電話機の[ホームキー]ボタンを押すと、メニュー画面画面が表示されますので[ナビゲーションキー]を下に 1 回押して「Dirs」を選択し、[ナビゲーションキー]のボタンを押します。

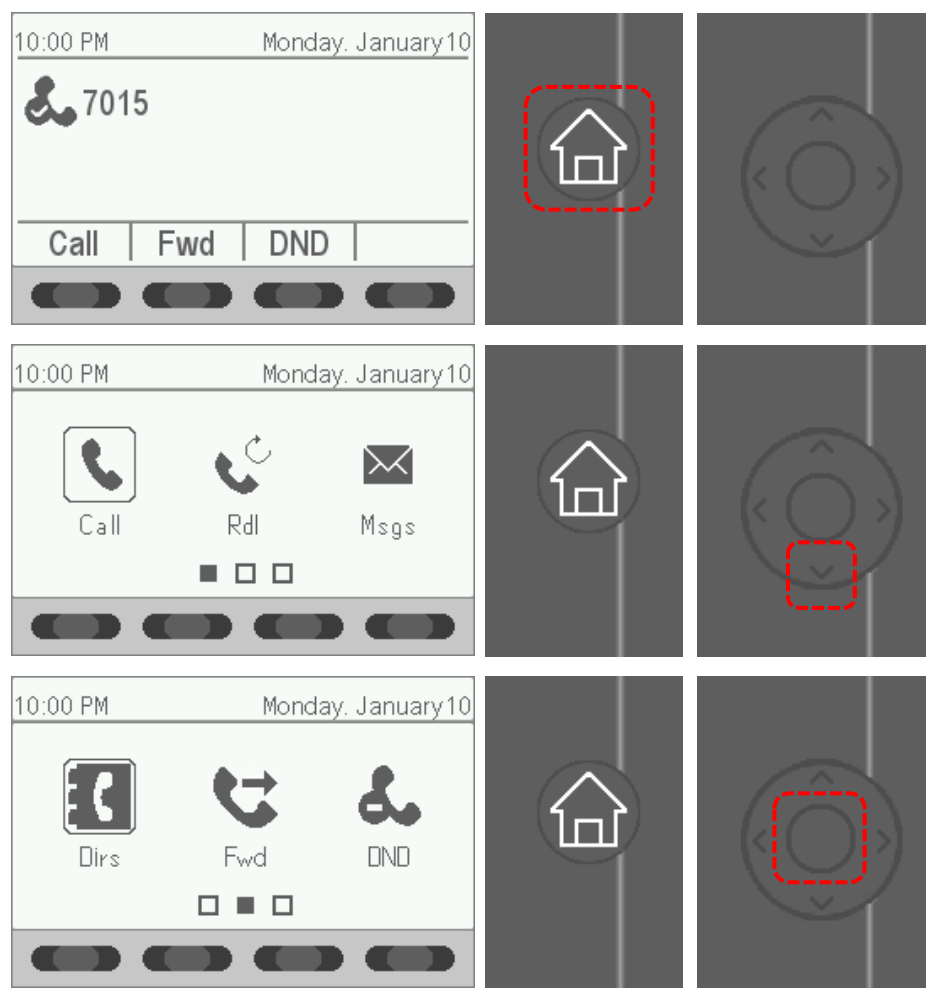

(02) [ナビゲーションキー]を下に 1 回押して「Recent Calls...」を選択し、 [ナビゲーションキー]のボタンを押すと履歴が表示されます。

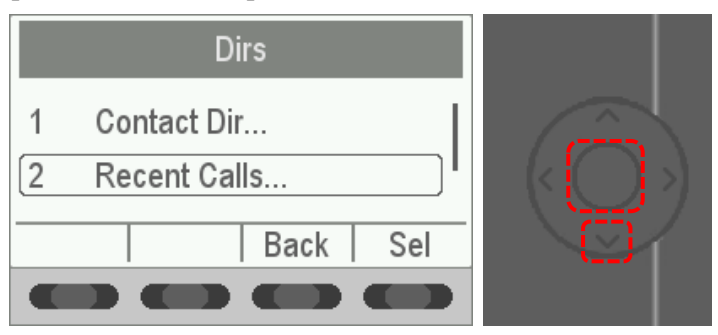

(03)各履歴を表示しますので、そこから任意の操作(※下記参照)を行う事が可能です。

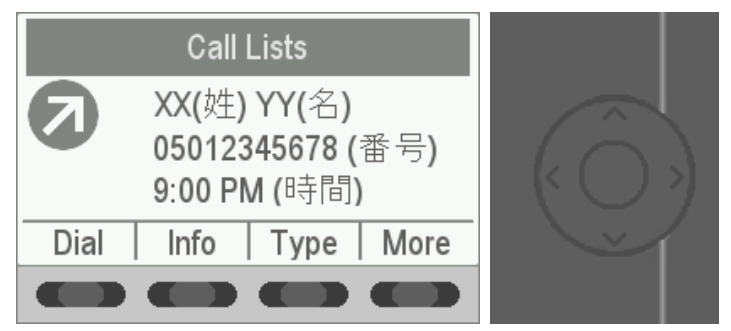

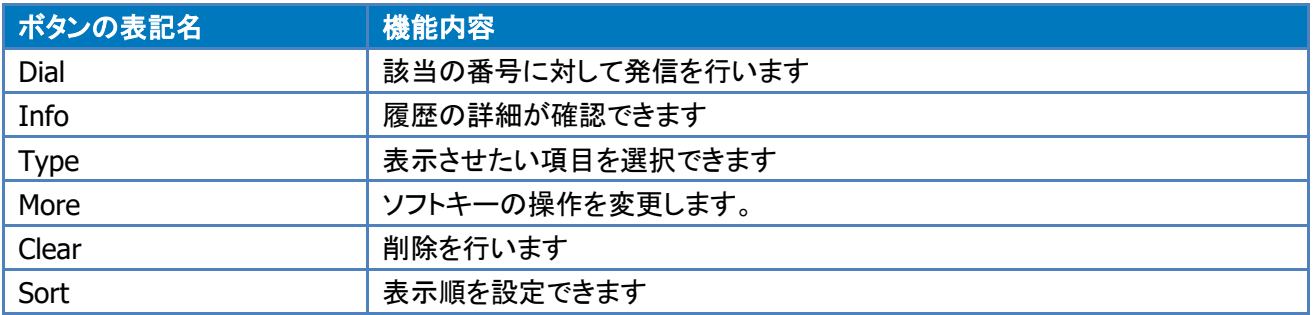

# <span id="page-13-0"></span>**5 更新履歴**

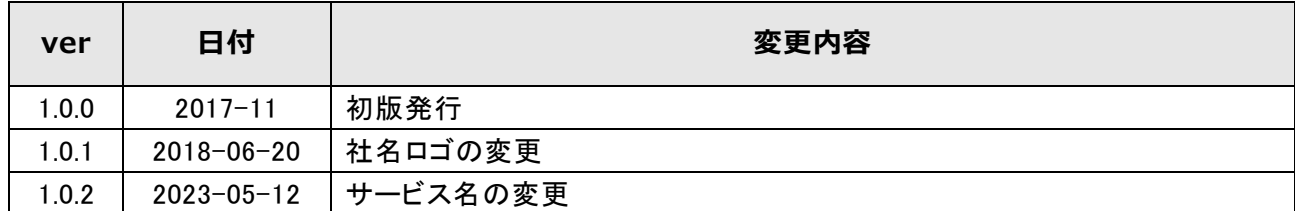

# <span id="page-13-1"></span>**6 お問合せ窓口**

本サービスおよび本ドキュメントについて、ご不明な場合は下記の窓口までお問合せ下さい。 お問合せの際は、本サービスご利用中のお客様である事を確認する為にお客様コード("C"から始まる英数字 8 桁)をお伺いする場合がございます。予めお手元にご用意をお願い致します。

コネクト Speed テクニカルサポートセンター TEL : 0120-963-555 / 050-5835-0463 MAIL : connect\_support@comm.rakuten.co.jp 営業時間 : 月曜~金曜 9:00~17:30 (年末年始・祝祭日を除く)